# **LAMPIRAN**

## **Lampiran 1 :** Surat Ijin Penelitian

i.

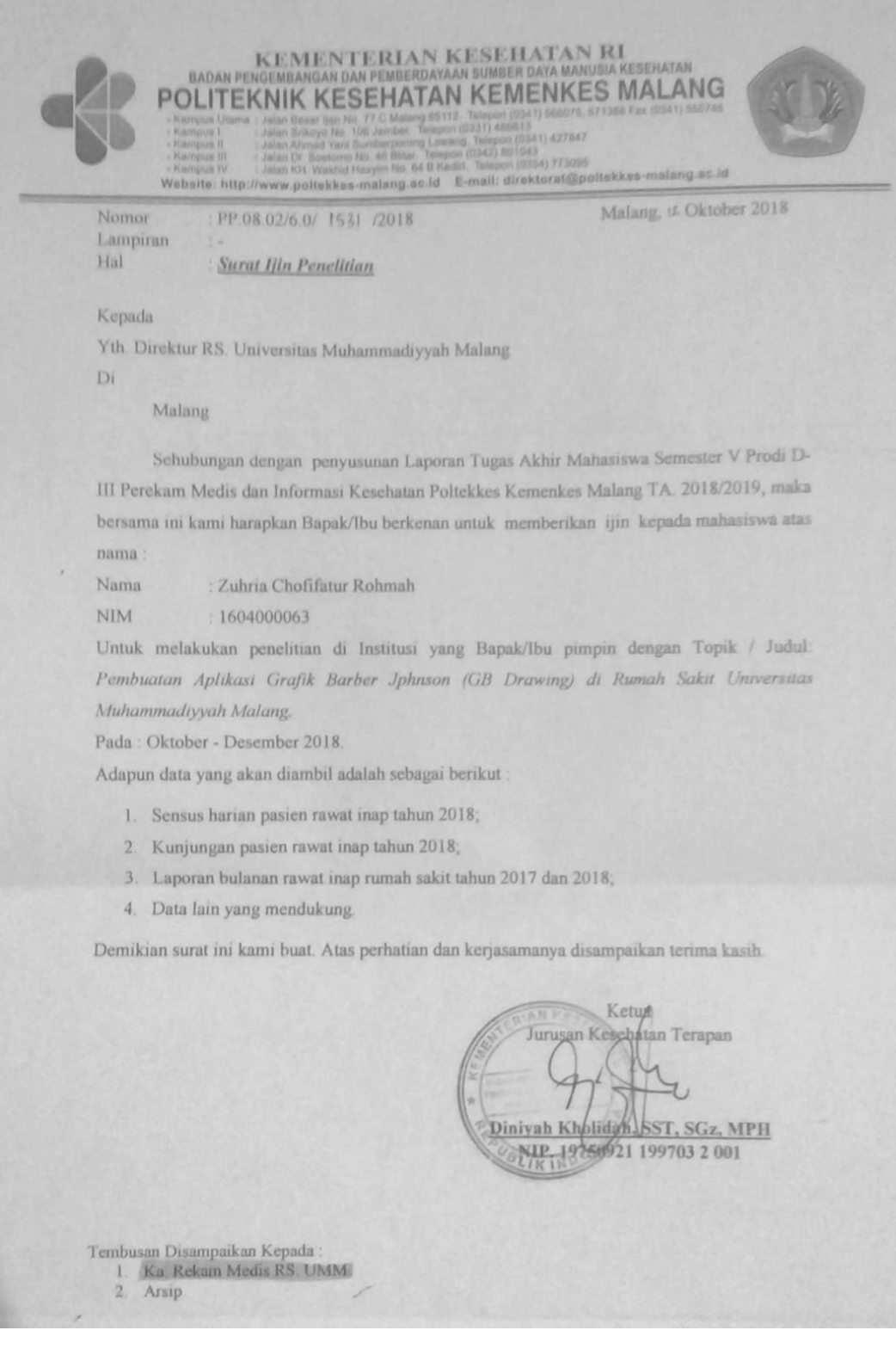

## **Lampiran 2:** Surat Ijin Penelitian dari Rumah Sakit

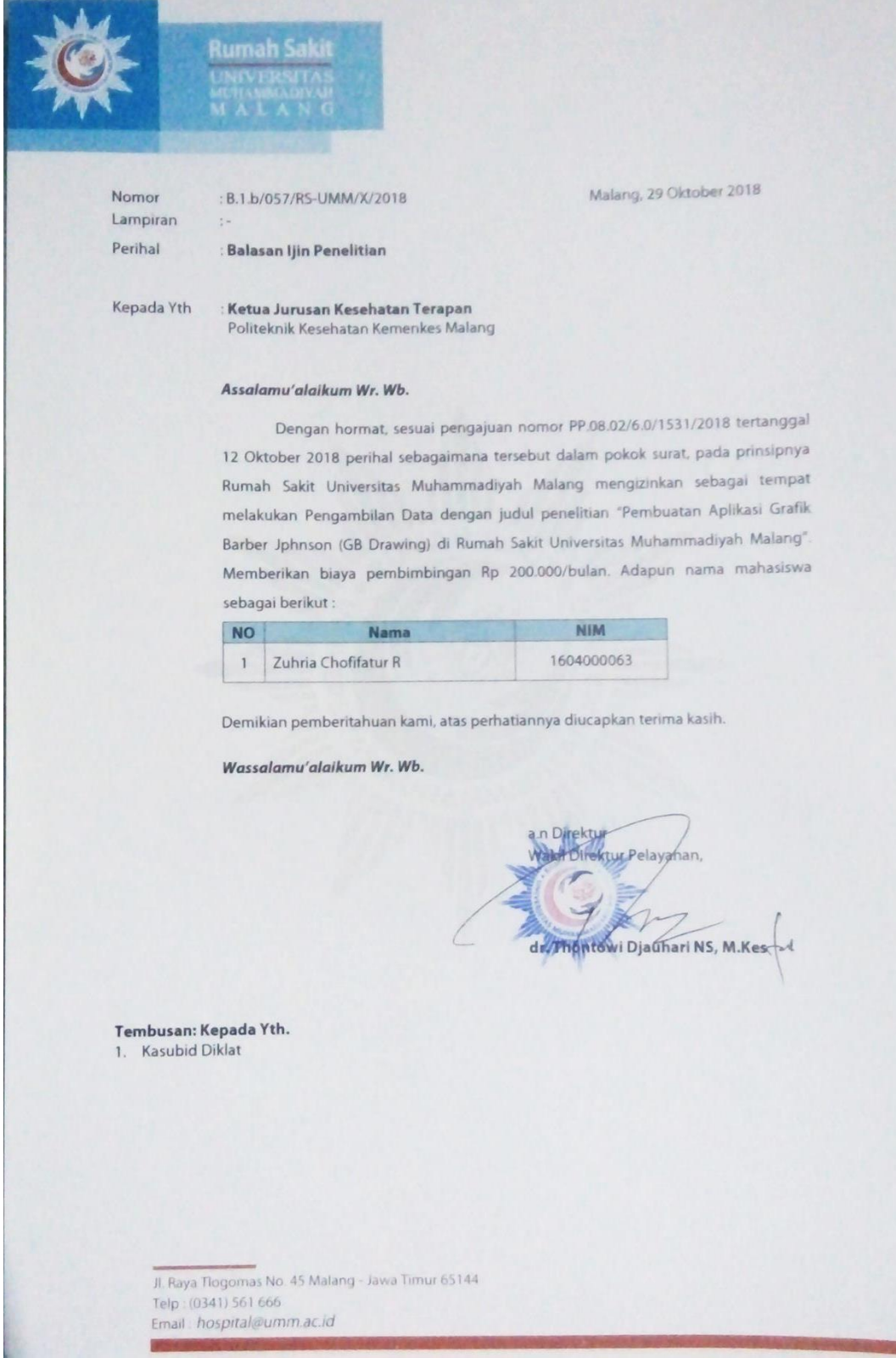

## Lampiran 3**: Kartu Bimbingan Laporan Tugas Akhir**

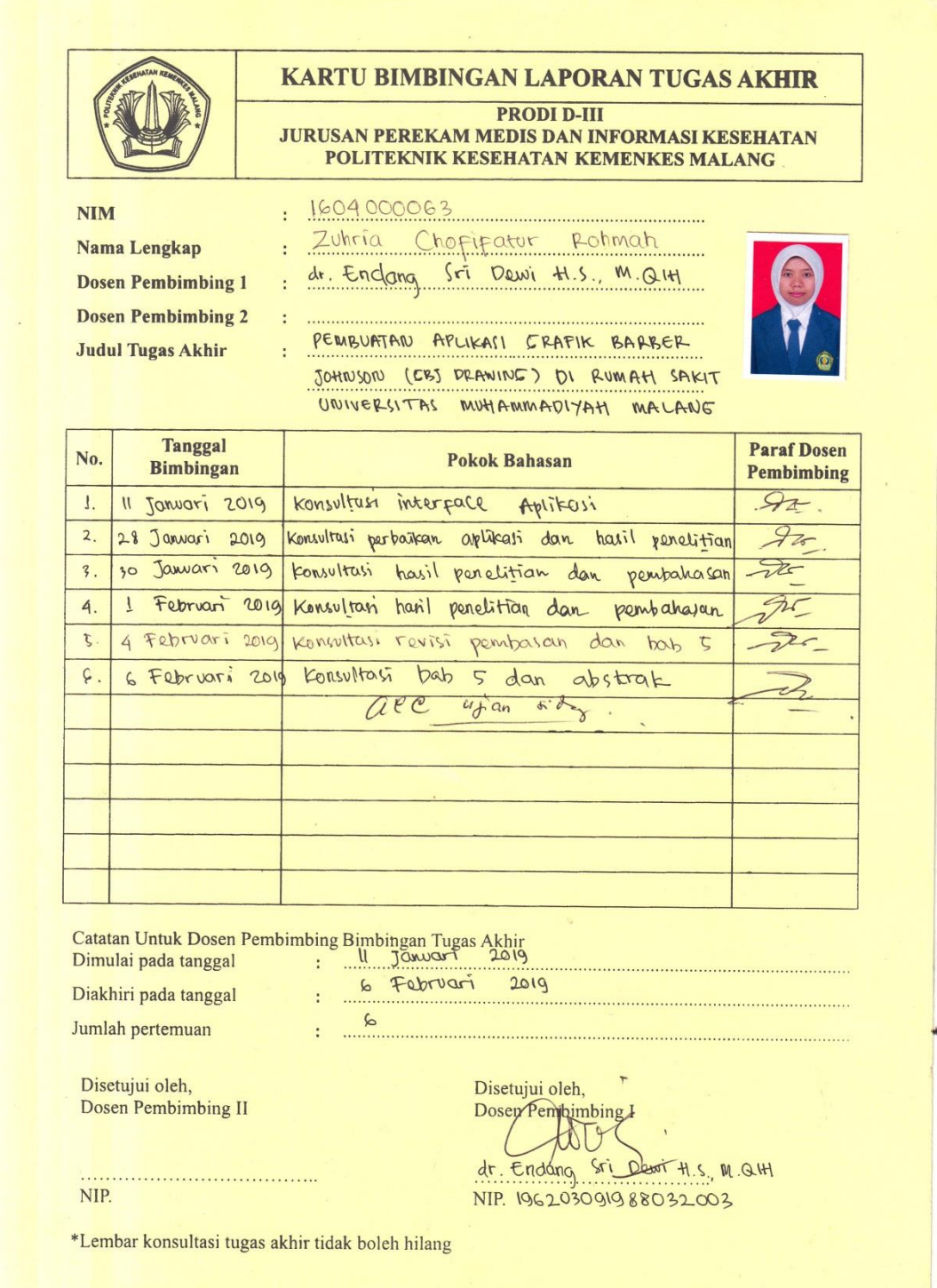

#### **Lampiran 4**: Lembar Pedoman Wawancara

## **LEMBAR PEDOMAN WAWANCARA APLIKASI "GBJ DRAWING" DI RUMAH SAKIT UNIVERSITAS MUHAMMADIYAH MALANG**

#### **Identitas Responden**

**Nama petugas rekam medis:**

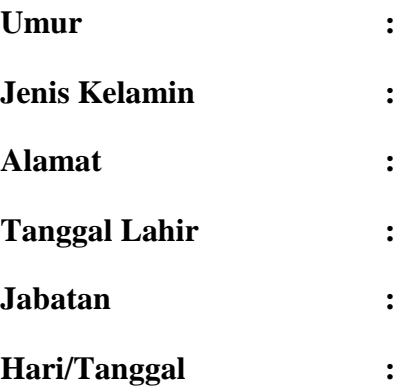

#### **Daftar Pertanyaan**

- 1. Bagaimana sistem sensus harian pasien rawat inap di Rumah Sakit Universitas Muhammadiyah Malang?
- 2. Siapa yang melakukan pengolahan data sensus harian pasien rawat inap?
- 3. Berapakah jumlah bangsal rawat inap yang ada di Rumah Sakit Universitas Muhammadiyah Malang?
- 4. Bagaimana sistem rekapitulasi sensus harian pasien rawat inap di Rumah Sakit Universitas Muhammadiyah Malang?
- 5. Bagaimana bentuk format rekapitulasi sensus harian Rumah Sakit Universitas Muhammadiyah Malang?
- 6. Apa saja output yang dihasilkan dari sensus harian pasien rawat inap?
- 7. Apa saja bentuk laporan yang disetorkan kepada manajemen rumah sakit?
- 8. Apa saja kendala dalam pembuatan pelaporan internal rumah sakit?
- 9. Menggunakan standar apakah perhitungan BOR, ALOS, TOI, dan BTO di rumah sakit?
- 10. Bagaimana cara menghitung BOR, ALOS, TOI, dan BTO?

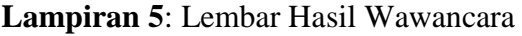

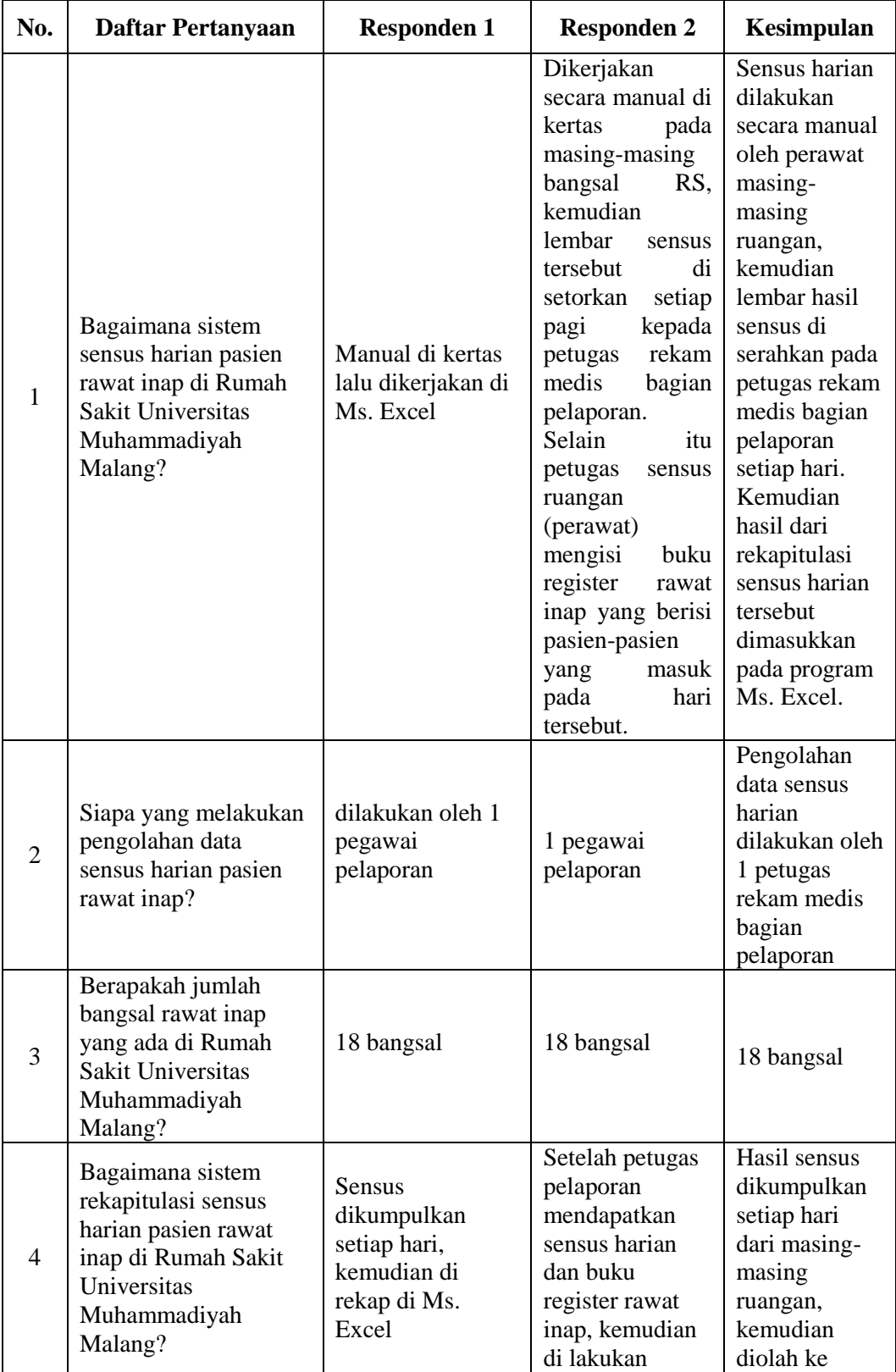

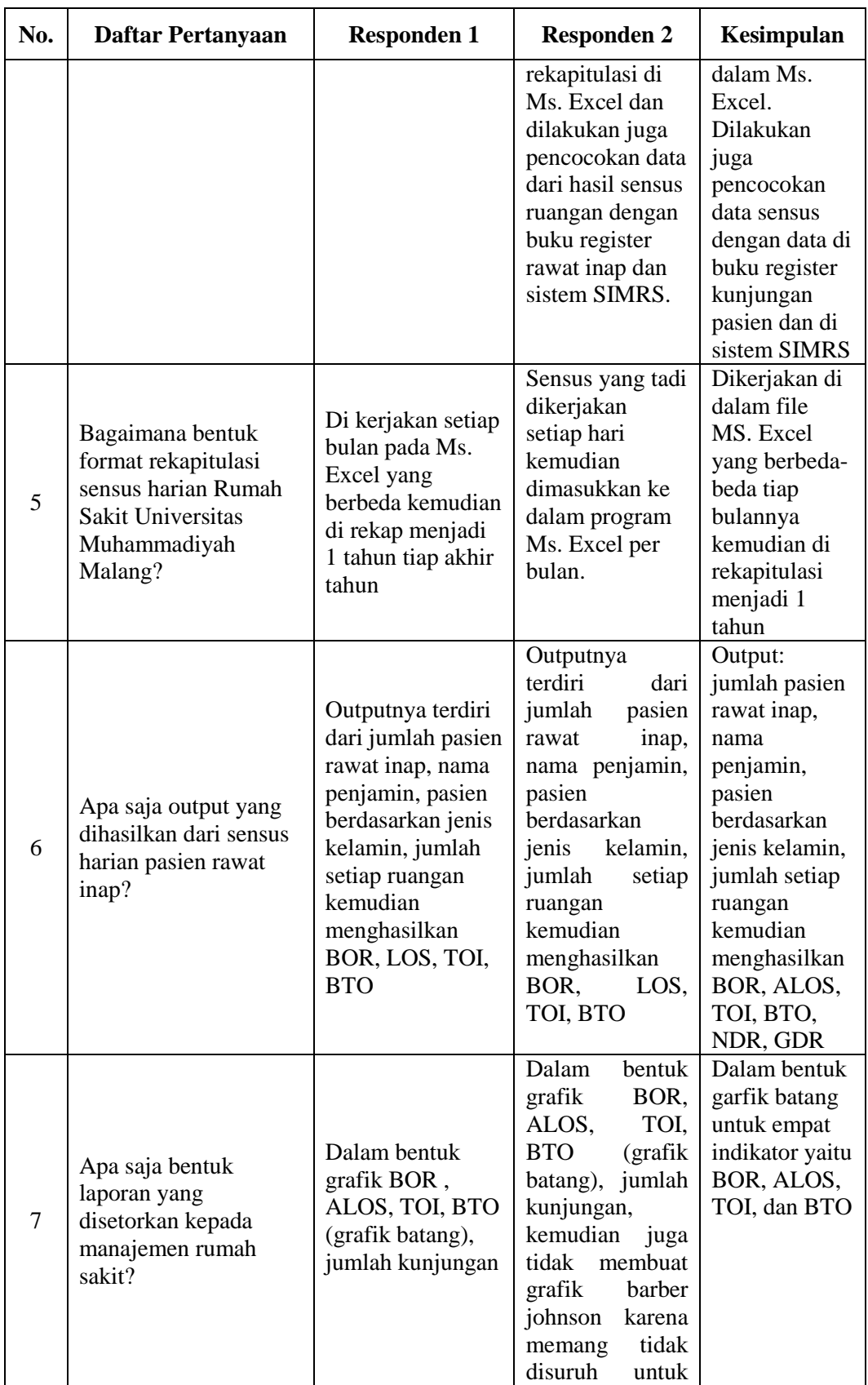

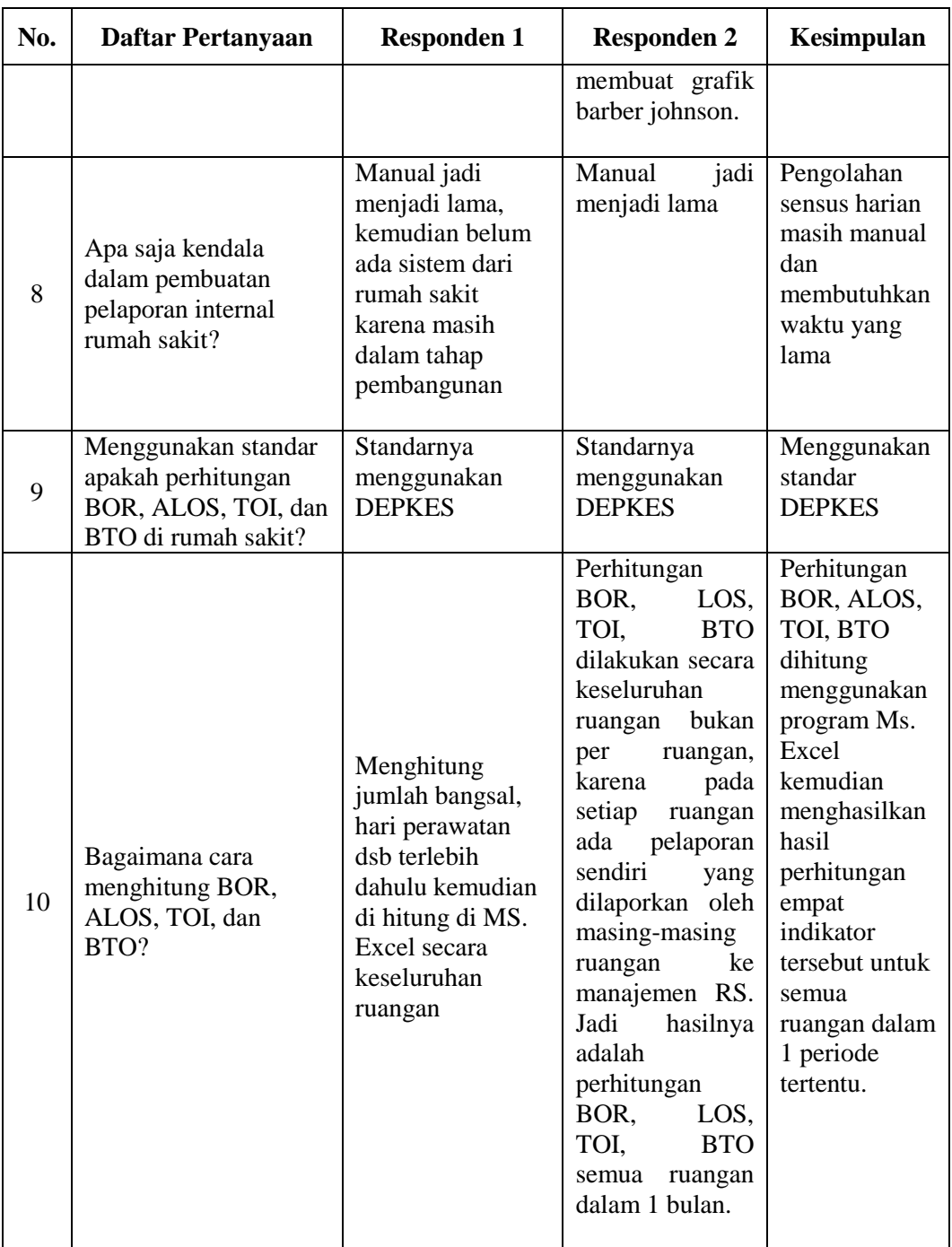

#### Lampiran 6: Surat Permohonan Validasi Aplikasi

#### **SURAT PERMOHONAN**

Yth. Bapak Mahmud Yunus S, S.Kom., M.Pd, M. T Lektor STMIK PPKIA PRADNYA PARAMITA MALANG

Dengan hormat,

Saya yang bertanda tangan dibawah ini:

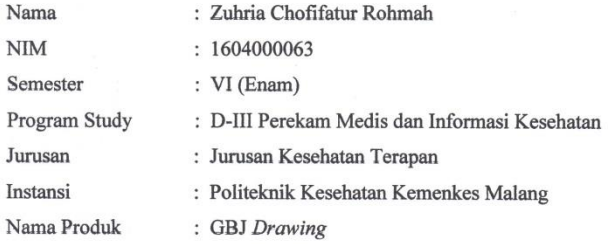

Dengan ini saya mengajukan permohonan kepada Bapak untuk dapat menjadi validator produk tugas akhir saya yang berjudul "Pembuatan Aplikasi Grafik Barber Johnson (GBJ Drawing) di Rumah Sakit Universitas Muhammadiyah Malang". Adapun hasil validasi tersebut akan saya pergunakan untuk menunjang tugas akhir saya di Politeknik Kesehatan Kemenkes Malang.

Demikian surat permohonan saya, atas perhatian dan bantuan bapak saya mengucapkan terima kasih.

Malang, 19 Januari 2019

Pemohon,

 $74$ 

Zuhria Chofifatur Rohmah NIM. 1604000063

## **Lampiran 7:** Surat Balasan Permohonan Validasi Aplikasi

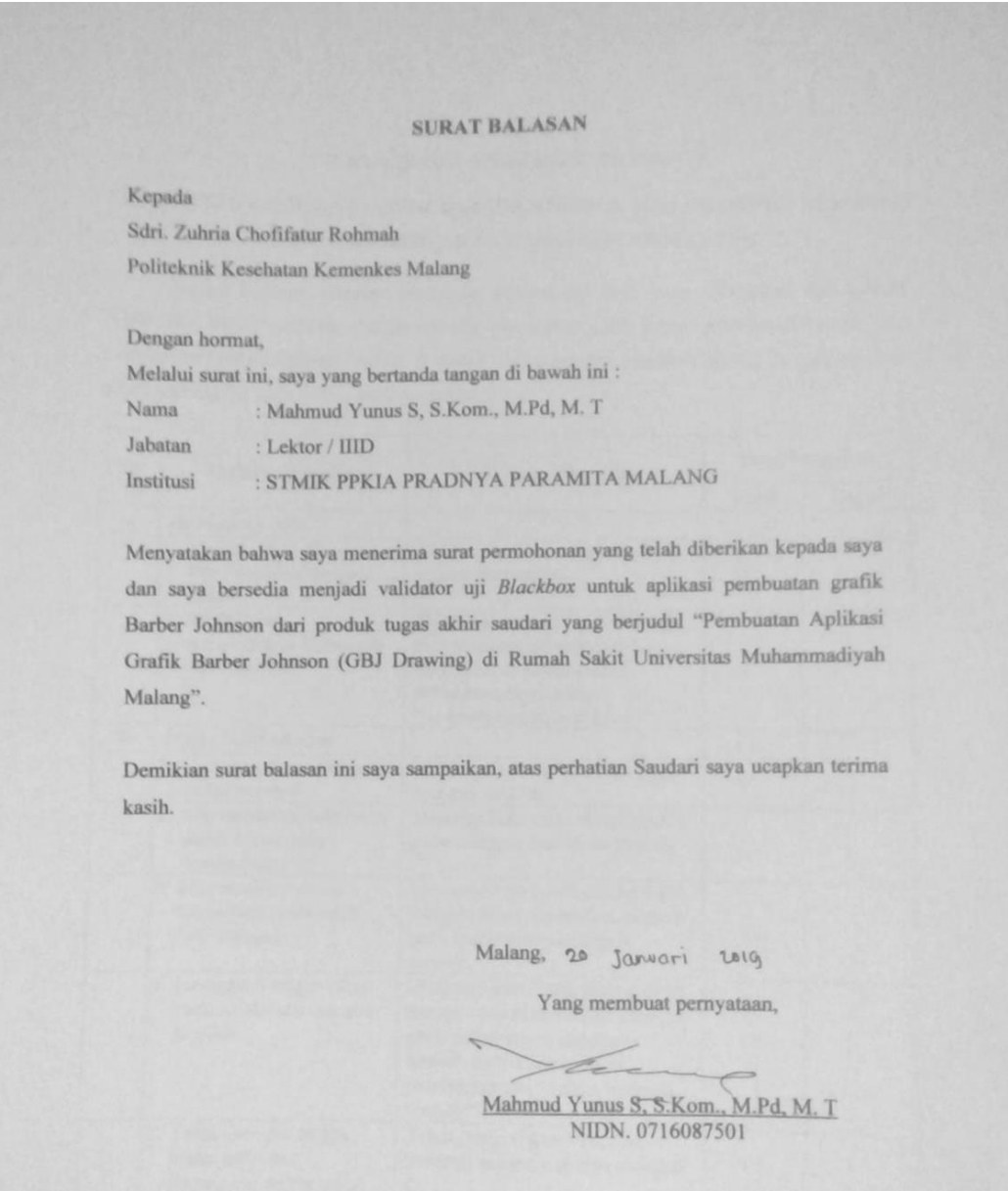

#### Lampiran 8: Surat Pernyataan Kesanggupan Menjadi Validator Aplikasi

SURAT PERNYATAAN KESANGGUPAN Sebagai Penguji / Validator Program Aplikasi Komputer

Berdasarkan Surat Permohonan saudari tentang kesanggupan menjadi penguji program Aplikasi "GBJ Drawing", dengan ini saya;

: Mahmud Yunus S, S.Kom., M.Pd, M. T Nama Kedudukan Jabatan : Lektor / IIID : STMIK PPKIA PRADNYA PARAMITA MALANG Instansi

Menyatakan sanggup untuk menjadi penguji/validator dari tugas akhir yang berjudul "Pembuatan Aplikasi Grafik Barber Johnson (GBJ Drawing) di Rumah Sakit Universitas Muhammadiyah Malang" Pada aplikasi pembuatan grafik Barber Johnson. Demikian surat pernyataan ini saya buat untuk digunakan sebagaimana mestinya.

 $\,$  i

Malang, 20 Januari 2019 Yang membuat pernyataan,

Herman  $-e$ Mahmud Yunus S, S.Kom., M.Pd, M. T

NIDN. 0716087501

## **Lampiran 9:** Uji *Blackbox*

## UJI BLACKBOX APLIKASI ELEKTRONIK

## PEMBUATAN APLIKASI GRAFIK BARBER JOHNSON (GBJ DRAWING) DI RUMAH SAKIT UNIVERSITAS MUHAMMADIYAH MALANG

Berikut terdapat beberapa pengujian, kondisi dan hasil yang diharapkan dari aplikasi Berikut terdapat beberapa pengujian, kondisi dan hasil yang diterdapat perikut terdapat beberapa pengujian, kondisi dan hasil yang diterdapat "GBJ DRAWING" berbabis desktop terhadap pembuatan grafik Barber Johnson di Rumah Universitas Muhammadiyah Malang. Tulislah hasil pengujian blackbox berikut dengan memberi tanda centang  $[\sqrt{}]$  pada kolom hasil pengujian.

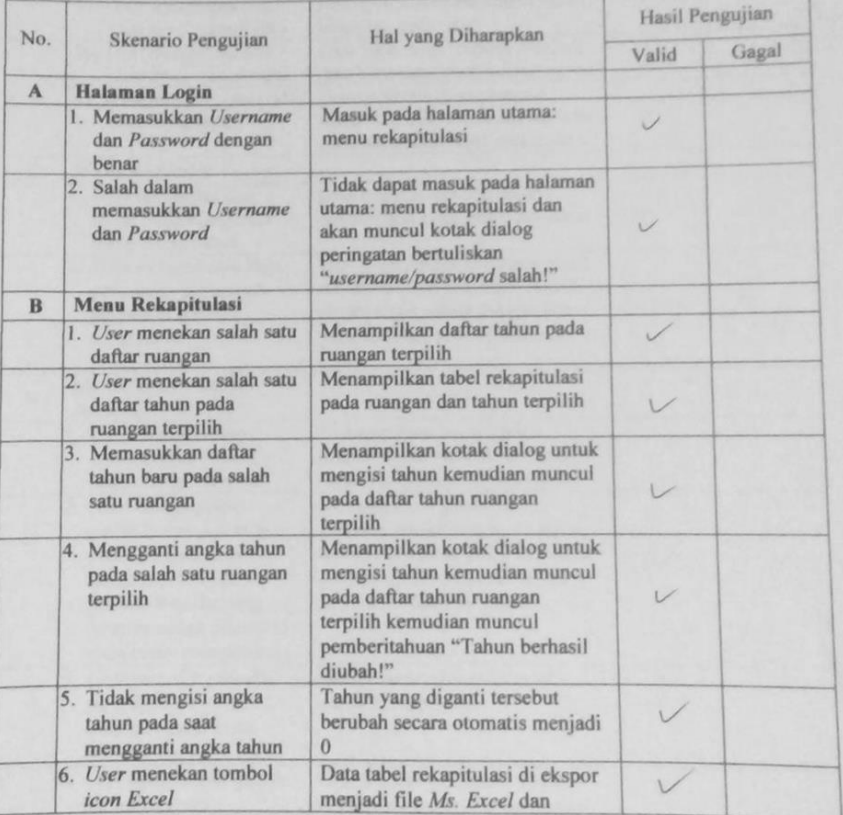

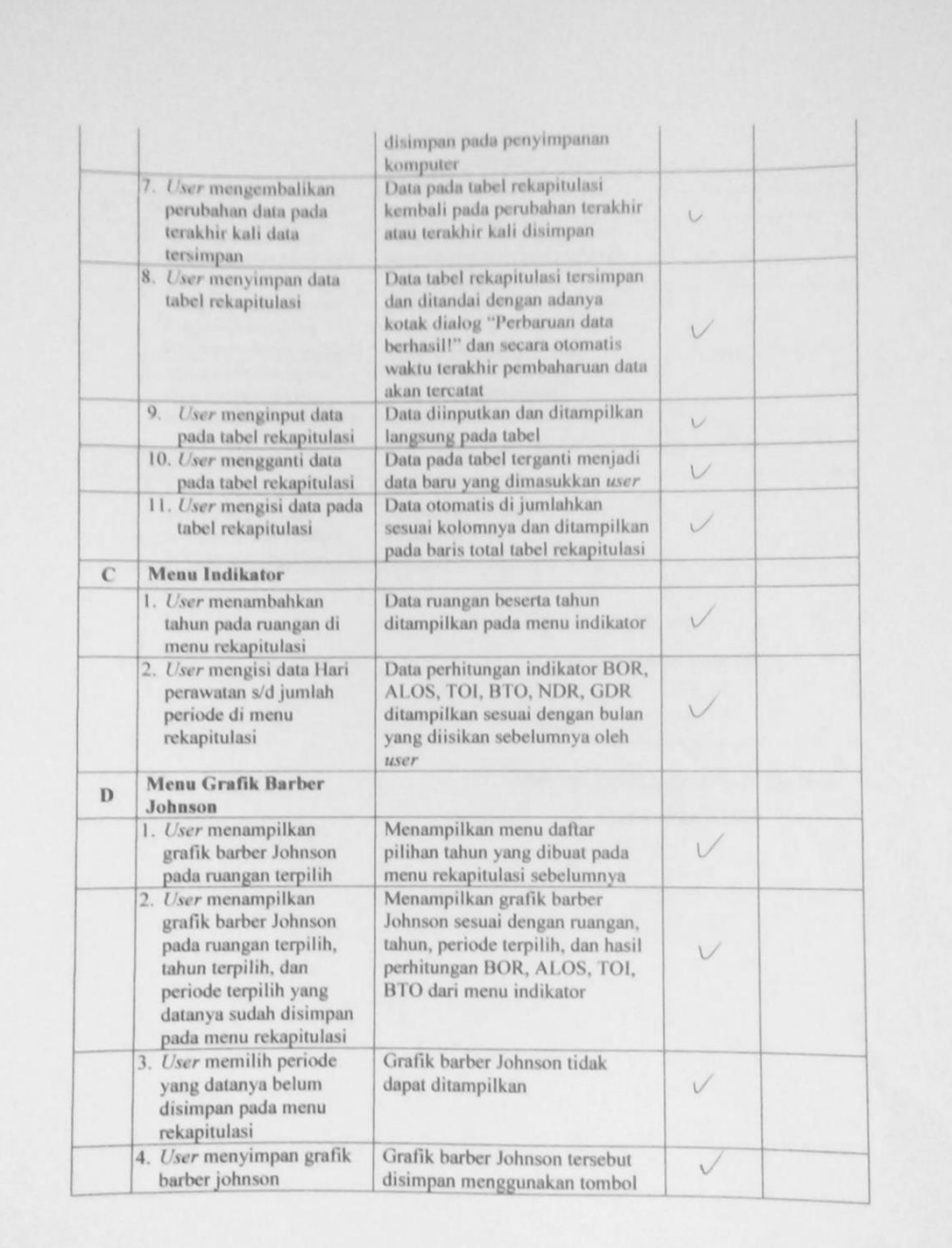

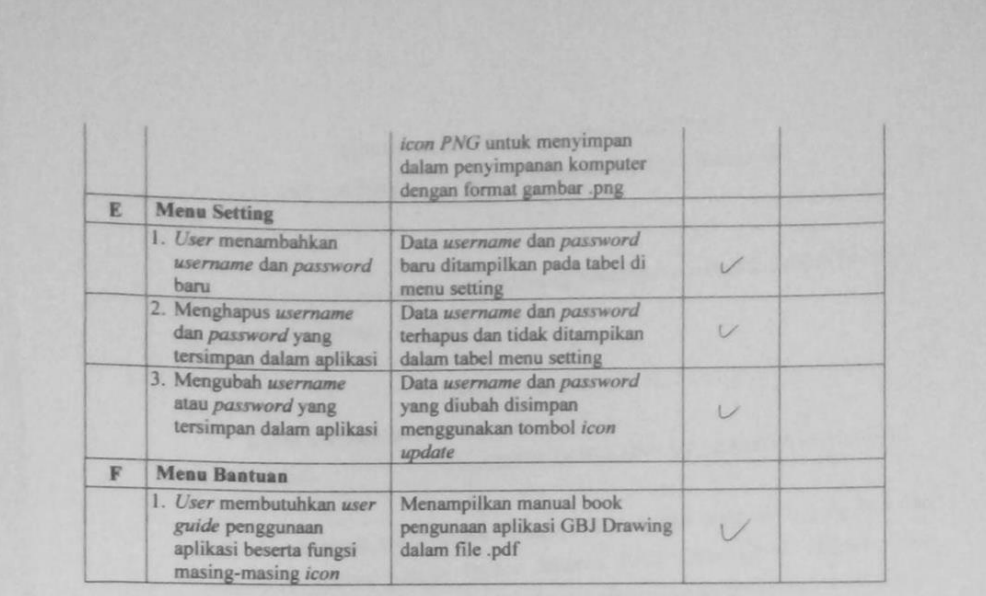

Malang,

Yang membuat pernyataan,

Samon.

Mahmud Yunus S, S.Kom., M.Pd, M. T NIDN. 0716087501

#### Lampiran 10: Surat Pernyataan Validasi Aplikasi

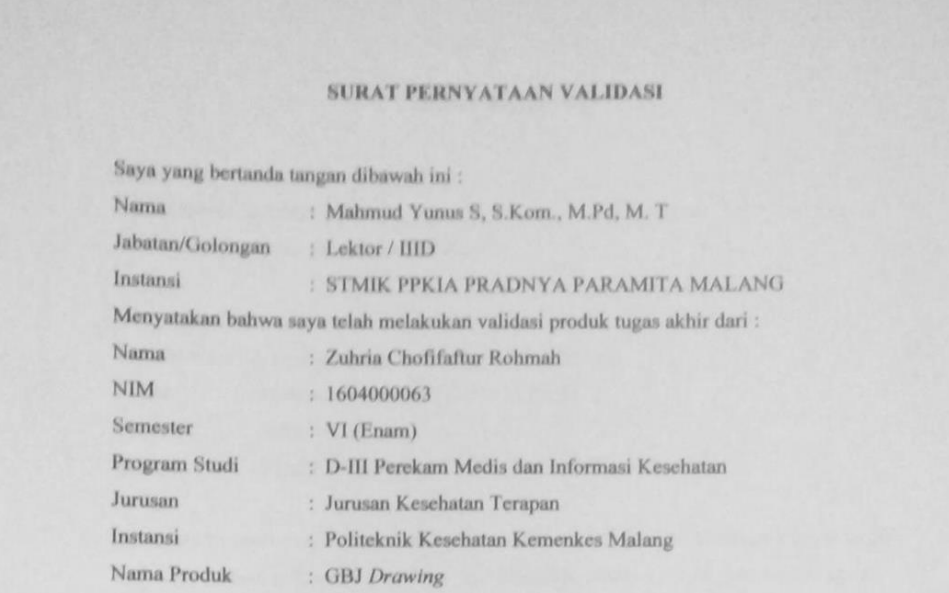

Setelah saya lakukan telaah, dengan ini saya menyatakan bahwa isi dari produk Tugas Akhir tersebut diatas telah sesuai dengan yang diharapkan pada perangkat berbasis dekstop.

Demikian surat keterangan ini dibuat agar dapat dipergunakan sebagaimana mestinya.

Malang, 20 Januari 2019 Yang membuat pernyataan,

Heavy Mahmud Yunus S, S.Kom., M.Pd, M. T

NIDN. 0716087501

**Lampiran 11:** Lampiran Persetujuan Responden

#### **LEMBAR PERSETUJUAN RESPONDEN (***INFORMED CONSENT***)**

Dengan hormat,

Saya mahasiswa D-III Perekam Medis dan Informasi Kesehatan Poltekkes Kemenkes Malang

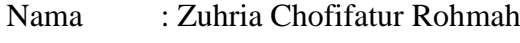

NIM : 1604000063

Bermaksud akan melaksanakan penelitian yang berjudul **"Pembuatan Aplikasi Grafik Barber Johnson (GBJ Drawing) Di Rumah Sakit Universitas Muhammadiyah Malang".**

Adapun dengan segala informasi serta data yang Bapak/Ibu berikan, peneliti akan bertanggungjawab dalam menjaga kerahasiaannya.

Sehubungan dengan hal tersebut, apabila Bapak/Ibu setuju untuk ikut berpartisipasi dalam penelitian ini dimohon untuk berkenan menandatangani kolom yang telah disediakan.

Demikian pernyataan ini saya buat untuk dapat dipergunakan sebagaimana mestinya.

Responden,

Peneliti,

(……………………………..) (Zuhria Chofifafur Rohmah)

## **Lampiran 12:** Lembar Persetujuan Responden 1

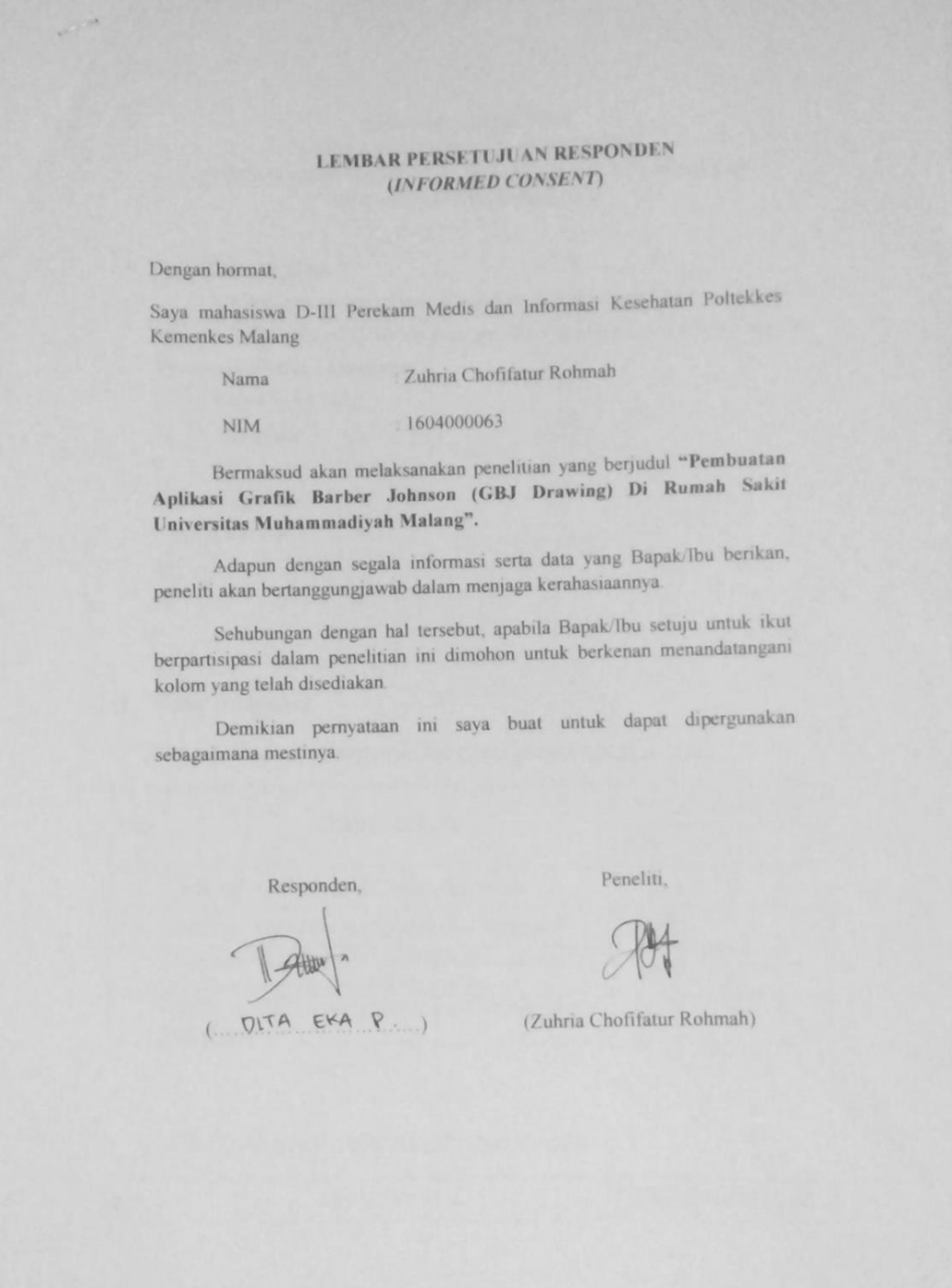

#### Lampiran 13: Lembar Persetujuan Responden 2

#### **LEMBAR PERSETUJUAN RESPONDEN** (INFORMED CONSENT)

Zuhria Chofifatur Rohmah

Dengan hormat.

Saya mahasiswa D-III Perekam Medis dan Informasi Kesehatan Poltekkes Kemenkes Malang

Nama

**NIM** 

1604000063

Bermaksud akan melaksanakan penelitian yang berjudul "Pembuatan Aplikasi Grafik Barber Johnson (GBJ Drawing) Di Rumah Sakit Universitas Muhammadiyah Malang".

Adapun dengan segala informasi serta data yang Bapak/Ibu berikan, peneliti akan bertanggungjawab dalam menjaga kerahasiaannya.

Sehubungan dengan hal tersebut, apabila Bapak/Ibu setuju untuk ikut berpartisipasi dalam penelitian ini dimohon untuk berkenan menandatangani kolom yang telah disediakan.

Demikian pernyataan ini saya buat untuk dapat dipergunakan sebagaimana mestinya.

Responden,

(Def: Masdiranti, A.Md.Kes

Peneliti,

(Zuhria Chofifatur Rohmah)

**Lampiran 14:** Lembar Kuesioner Model Penerimaan Teknologi

## **LEMBAR KUESIONER MODEL PENERIMAAN TEKNOLOGI APLIKASI GBJ DRAWING DI RUMAH SAKIT UNIVERSITAS MUHAMMADIYAH MALANG**

#### **1. Pentunjuk Pengisian**

Pilih pernyataan yang sudah disediakan di kolom pernyataan menggunakan tanda (√). Pilih salah satu jawaban yang sesuai dengan keterangan sebagai berikut :

#### **Keterangan Pilihan Jawaban:**

STP : Sangat Tidak Puas

- TS · Tidak Puas
- P : Puas
- SP : Sangat Puas

#### **Skala Penilaian**

- $STP : 1$
- $TP : 2$
- P : 3
- $SP : 4$
- **2. Daftar Pernyataan**

#### A. KEMUDAHAN PENGGUNAAN (*PERCEIVED EASE OF USE*)

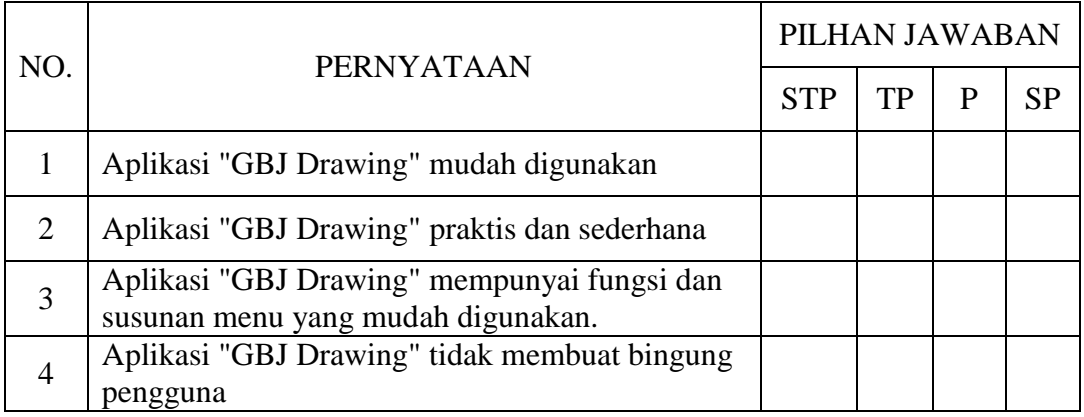

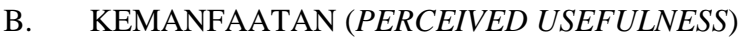

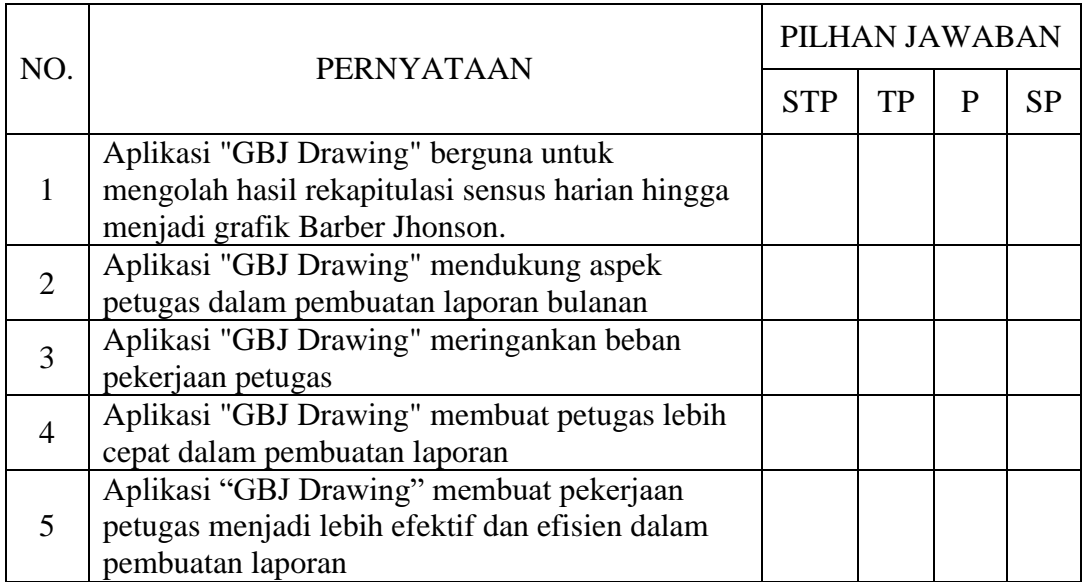

## C. SIKAP TERHADAP PENGAPLIKASIAN (*ATTITUDE TOWARD BEHAVIOR*)

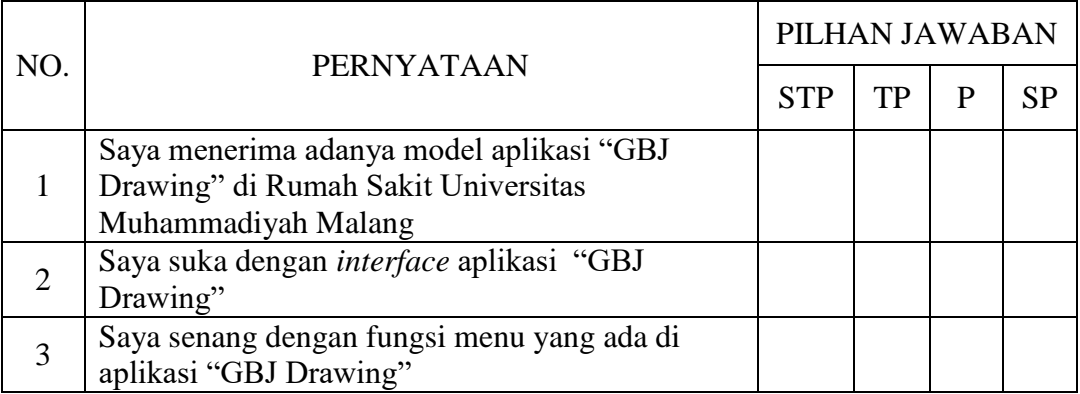

## D. MINAT PERILAKU (*BEHAVIORAL INTENTION*)

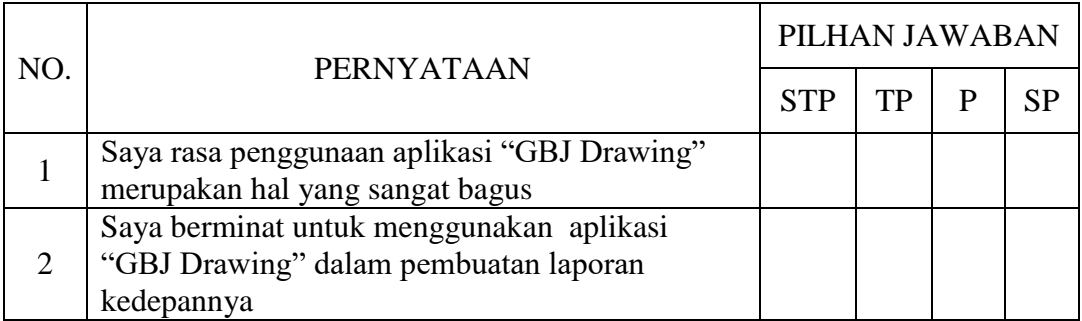

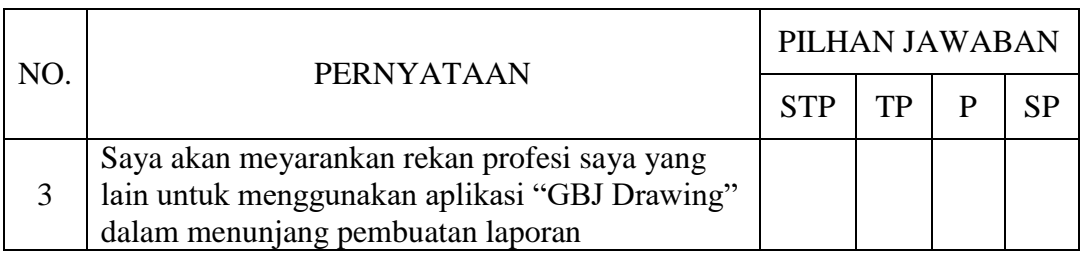

## E. PENGGUNAAN TEKNOLOGI SESUNGGUHNYA (*ACTUAL TECHNOLOGY USE*)

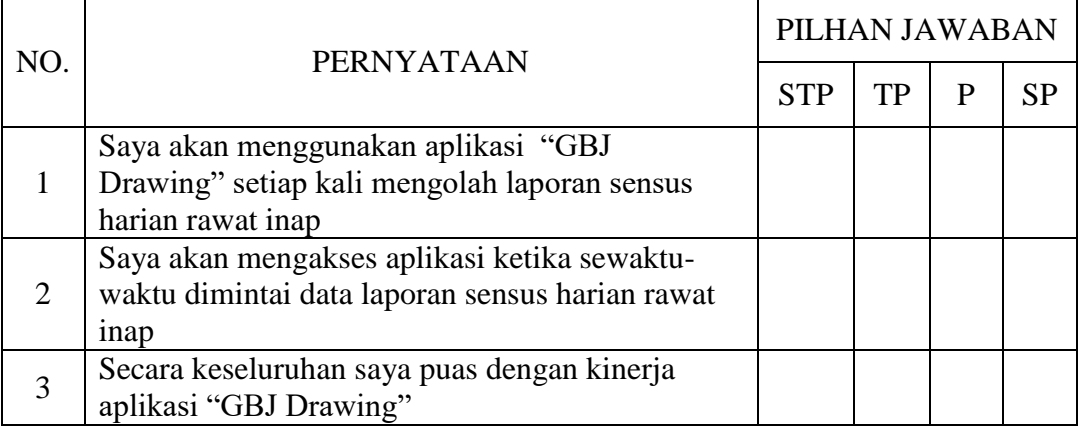

#### SARAN:

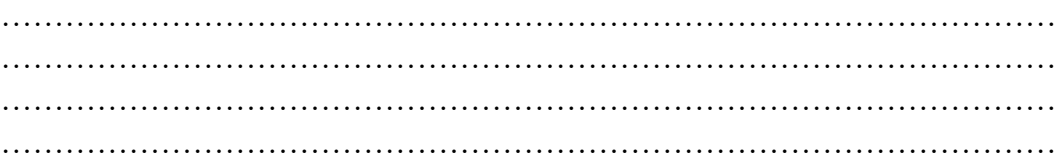

## **Lampiran 15:** Lembar Hasil Kuesioner

A. Kemudahan Penggunaan

Hasil

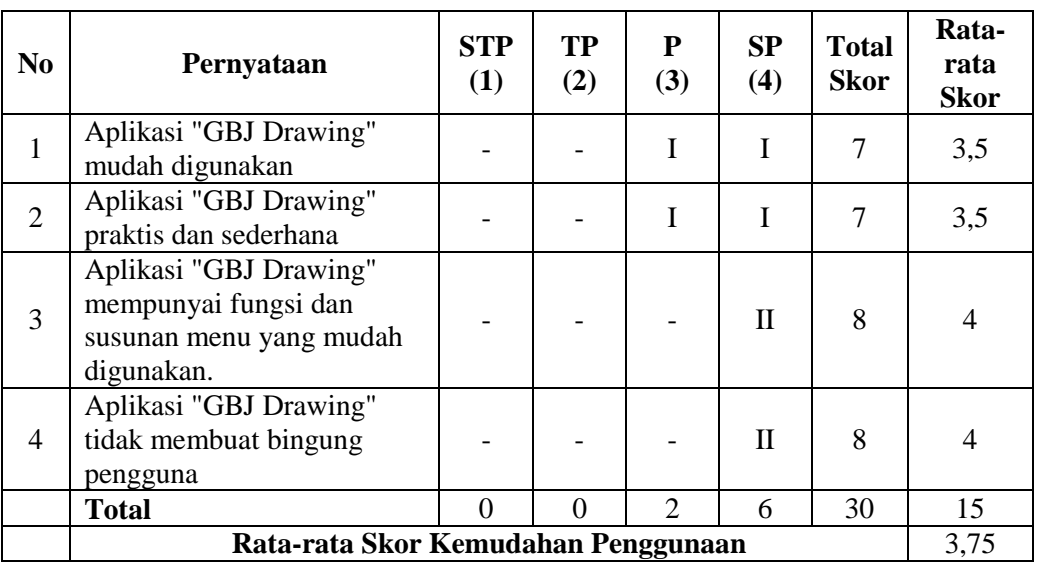

#### B. Kemanfaatan

#### Hasil

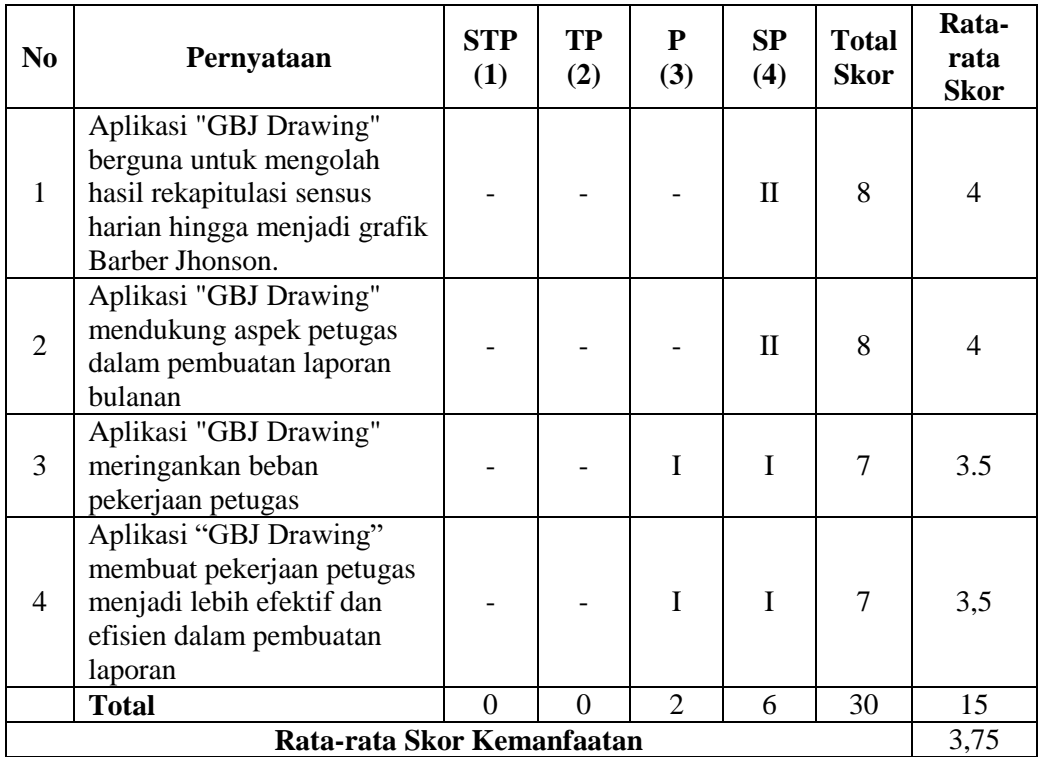

## C. Sikap terhadap Perilaku

#### Hasil

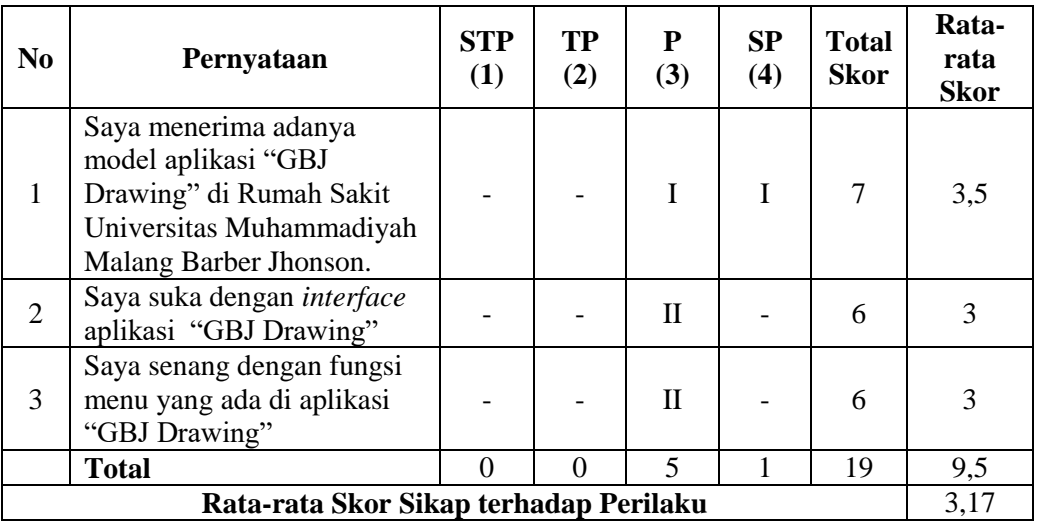

## D. Minat Perilaku

## Hasil

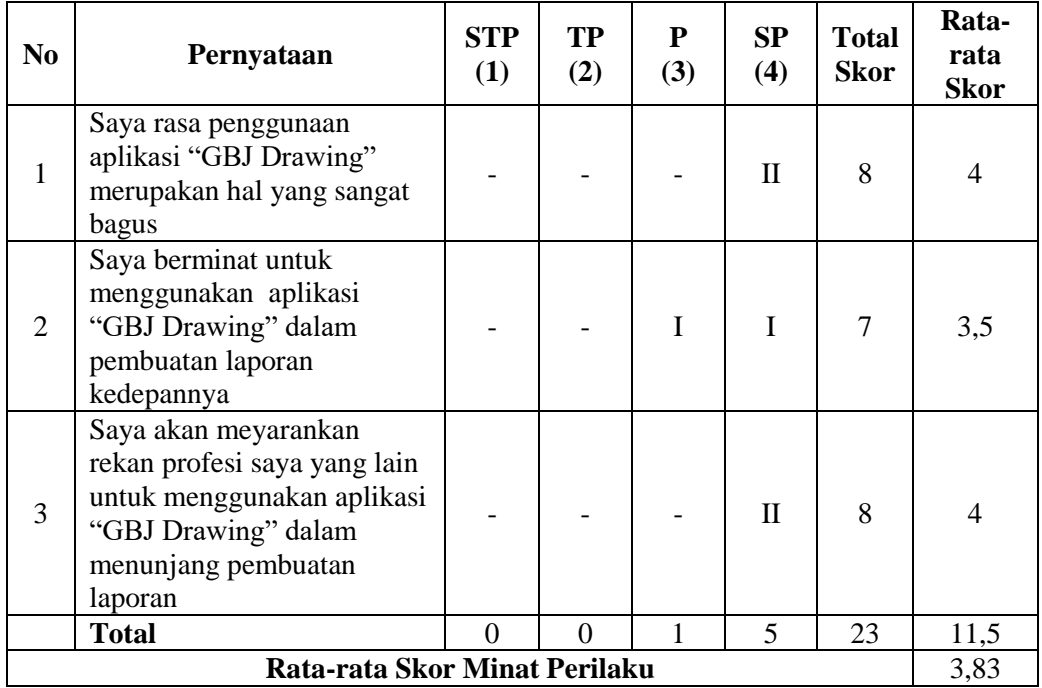

## E. Penggunaan Teknologi Sesungguhnya

## Hasil

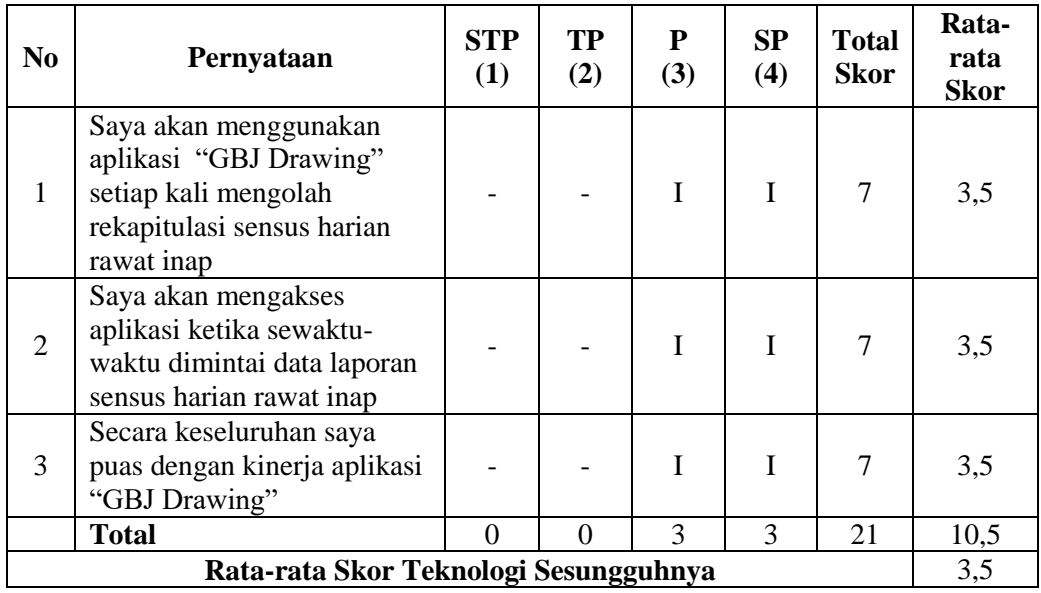

## Tanggapan dan Saran:

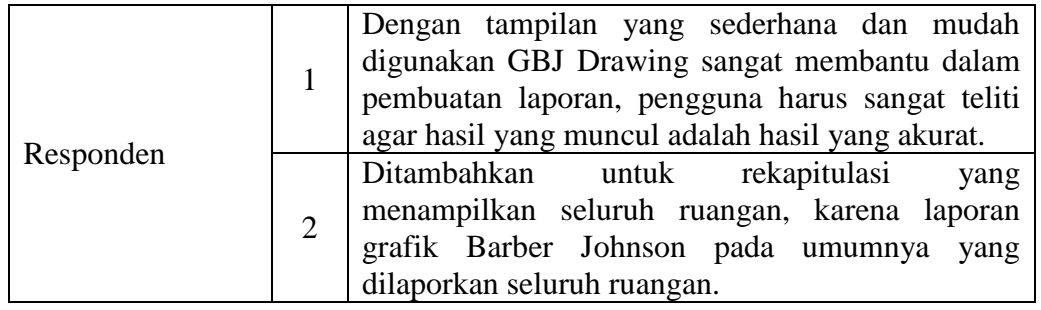

**Lampiran 16:** *Manual Book* Aplikasi GBJ Drawing

## **MANUAL BOOK**  APLIKASI GBJ DRAWING

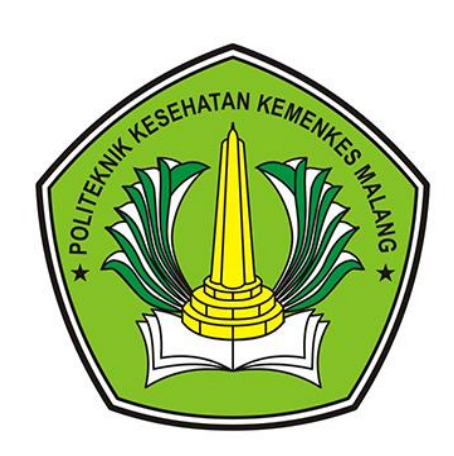

© Zuhria Chofifatur Rohmah Sepay Team 2018

Manual Book

## **MANUAL BOOK APLIKASI GBJ DRAWING**

#### A. Penggunaan Aplikasi *GBJ Drawing*

1. Buka aplikasi *GBJ Drawing* dengan tipe file "Application" dengan

cara klik sebanyak 2 kali

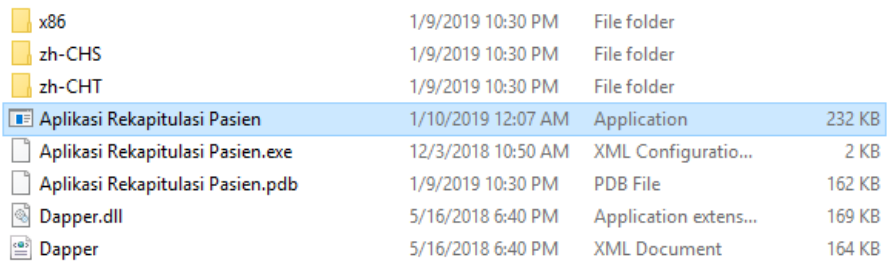

2. Setelah itu akan muncul tampilan awal untuk melakukan *login*.

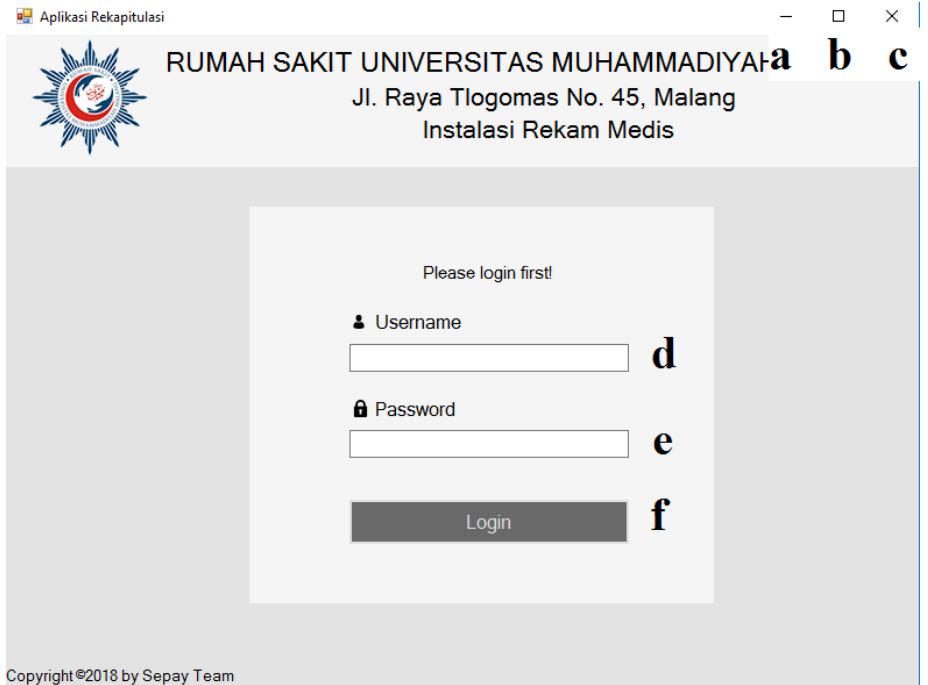

Keterangan:

- a. Tombol untuk menyembunyikan aplikasi
- b. Tombol untuk memperbesar/ memperkecil tampilan aplikasi
- c. Tombol untuk menutup aplikasi
- d. Kolom untuk pengisian *Username* berupa huruf atau angka tanpa batasan minimal berapa digit
- e. Kolom untuk pengisian *Password* berupa huruf atau angka tanpa batasan minimal berapa digit
- f. Tombol untuk masuk kedalam aplikasi setelah mengisi *username*  dan *password*
- 3. Isikan *username* dan *password* pada halaman login tersebut, setelah itu tekan tombol *Login* untuk masuk kedalam aplikasi menggunakan akun yang telah ada.
- 4. Kemudian akan muncul tampilan halaman menu rekapitulasi dari aplikasi.

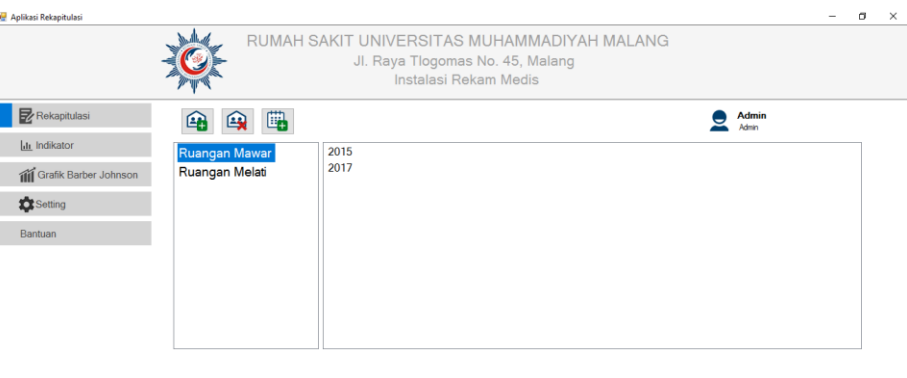

#### Copyright @2018 by Sepay Team

a. Terdapat tampilan yang menunjukkan bahwa akun admin yang sedang aktif beserta *username* nya di kanan atas kolom tahun.

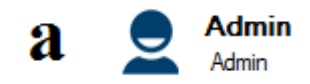

5. Aplikasi memiliki 5 menu utama yang terletak disebelah kiri tampilan aplikasi, yaitu menu Rekapitulasi (a), menu Indikator (b), menu Grafik Barber Johnson (c), menu Setting (d), menu Bantuan (e). apabila ingin berpindah menu, klik pada salah menu tersebut. Menu yang sedang aktif ditandai dengan tanda berwarna biru dan menu yang tidak aktif ditandai dengan tanda berwarna abu-abu.

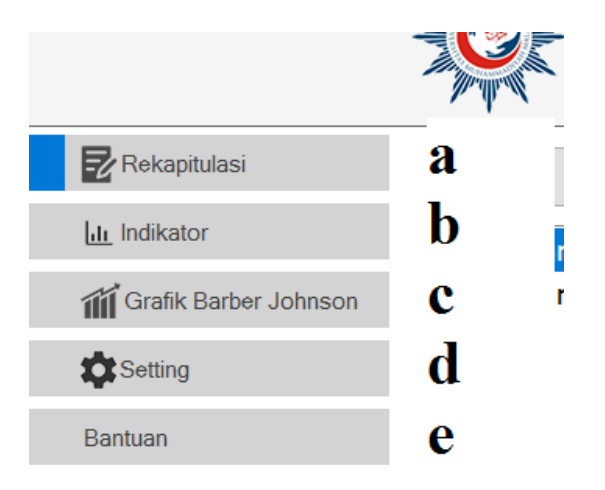

## 6. Tampilan menu Rekapitulasi

![](_page_27_Picture_2.jpeg)

#### Copyright @2018 by Sepay Team

Setelah memilih ruang dan tahun, maka akan muncul tampilan tabel menu rekapitulasi sebagai berikut:

![](_page_28_Picture_72.jpeg)

Copyright #2018 by Sepay Team

Keterangan:

a. Digunakan untuk menambahkan data menurut tahun pada

ruangan terpilih

![](_page_28_Picture_73.jpeg)

b. | **National Transport of Transport of Merupakan daftar/list ruangan yang** 

ada pada database atau ruangan yang telah ditambahkan sebelumnya.

![](_page_28_Picture_8.jpeg)

c. Merupakan daftar/list tahun yang ada pada database atau tahun yang telah ditambahkan sebelumnya pada ruangan terpilih.

Ħ

d. Digunakan untuk mengganti tahun pada ruangan terpilih

e. Digunakan untuk mengeskpor tabel yang dipilih sesuai ruangan dan tahun terpilih kedalam *Worksheet Microsoft Excel*.

![](_page_29_Picture_0.jpeg)

f. Digunakan untuk menuju data yang diperbarui terakhir.

Contoh:

![](_page_29_Picture_3.jpeg)

Diperbarui: 05:52 | 30-01-2019

## Tabel Rekapitulasi Ruang Tulip Tahun 2018

![](_page_29_Picture_41.jpeg)

![](_page_29_Picture_7.jpeg)

Diperbarui: 05:52 | 30-01-2019

#### Tabel Rekapitulasi Ruang Tulip Tahun 2018

![](_page_29_Picture_42.jpeg)

![](_page_29_Picture_11.jpeg)

g. Digunakan untuk menyimpan data input yang sudah dimasukkan dalam tabel rekapitulasi.

h. Tampilan tabel rekapitulasi

![](_page_30_Picture_38.jpeg)

![](_page_30_Picture_39.jpeg)

- 7. Cara mengisikan/mengubah data tabel rekapitulasi
	- a. Pilih ruangan dan tahun yang akan diisikan/diubah

![](_page_30_Picture_40.jpeg)

b. Isikan data pada setiap bulan sesuai datanya. Pada label keterangan terakhir pembaharuan akan muncul keterangan "Belum Pernah" jika belum pernah diisikan/tahun yang baru dibuat.

![](_page_30_Picture_41.jpeg)

#### Contoh:

![](_page_31_Picture_42.jpeg)

![](_page_31_Picture_2.jpeg)

- i. Tekan tombol **(1)** Simpan untuk mengunggah data ke database atau menyimpan data input yang sudah dimasukkan dalam tabel rekapitulasi.
- 8. Tampilan menu Indikator, untuk menampilkan hasil perhitungan BOR, ALOS, TOI, BTO, NDR, dan GDR dari menu rekapitulasi.

![](_page_31_Picture_43.jpeg)

a. Terdapat tampilan yang menampilkan nilai ideal dari BOR, ALOS, TOI dan BTO menurut Depkes 2015

![](_page_31_Picture_44.jpeg)

#### 9. Tampilan menu Grafik Barber Johnson

![](_page_32_Figure_1.jpeg)

Keterangan:

- a. TAHUN  $\frac{2018}{\sqrt{2018}}$  Digunakan untuk memilih tahun dari ruangan terpilih
- **PERIODE** Triwulan I  $\checkmark$ b. **Digunakan untuk memilih periode yang** diinginkan untuk ditampilkan grafik Barber Johnson
- c. Digunakan untuk meng-ekspor grafik menjadi gambar dengan format PNG yang dapat disimpan pada penyimpanan computer.
- d. Tampilan yang menampilkan nilai BOR, ALOS, TOI, dan BTO dari ruangan, tahun, dan periode terpilih yang akan dijadikan grafik Barber Johnson

![](_page_32_Picture_97.jpeg)

e. Tampilan area grafik Barber Johnson beserta keterangan dari garis pada grafik

![](_page_33_Figure_1.jpeg)

10. Cara menampilkan grafik Barber Johnson

a. Pilih dahulu ruangan yang diinginkan

![](_page_33_Picture_65.jpeg)

b. Pilih tahun yang diinginkan

![](_page_33_Figure_6.jpeg)

c. Pilih periode yang diinginkan

![](_page_34_Figure_1.jpeg)

d. Hasilnya akan seperti ini

![](_page_34_Figure_3.jpeg)

![](_page_34_Picture_4.jpeg)

e. Jika ingin menyimpan gambar grafik tekan tombol **lahat dan dalu** lalu simpan dengan nama dan tempat penyimpanan yang diinginkan. Berikut ini merupakan hasil gambar yang disimpan

![](_page_35_Figure_0.jpeg)

11. Tampilan menu Setting, untuk mengatur *username* dan *password* admin

![](_page_35_Figure_2.jpeg)

Keterangan:

![](_page_35_Picture_4.jpeg)

a. Digunakan untuk menambahkan data baru yang menampilkan kotak dialog dengan kolom yang diisi *username* dan *password*.

b. Digunakan untuk menghapus data *username* dan *password* yang telah ditambahkan.

c. **D** Digunakan untuk menyimpan pembaharuan data *username* dan *password*.

d. Tampilan tabel data *username* dan *password* admin.

![](_page_36_Picture_109.jpeg)

12. Cara menambahkan *Username* dan *Password* adalah dengan menekan

*icon* (tambah data baru) kemudian akan muncul kotak dialog untuk mengisi *username* dan *password* baru kemudian klik OK dan data baru tersebut akan muncul pada tabel data *username* dan *password*. Apabila ingin menambahkan Nama, Jabatan, Instalasi, dan Role maka pengguna tinggal mengisi kolom tabel tersebut kemudian

klik *icon* **a**gar data dapat tersimpan.

13. Cara menghapus *username* dan *password* adalah dengan cara menekan *icon* (hapus data) pada *username* dan *password* yang ingin di

hapus.

14. Menu Bantuan untuk menampilkan panduan penggunaan aplikasi (*user guide*) dalam format pdf. Sehingga dapat dilihat setiap saat dibutuhkan.

![](_page_36_Picture_110.jpeg)

## **Lampiran 17:** Dokumentasi

![](_page_37_Picture_1.jpeg)